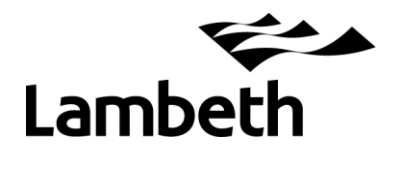

## **Phonics Screening Check - Data Return 2024**

These notes are intended to assist you with completing and returning your school's Year 1 Phonics and Year 2 re-check data to the LA.

**The deadline for returning your submission to the LA is Friday 28th June.** However, if you wish to make your return earlier it would be no problem for us.

Phonics data LA contact – Robert Tong, R&S Unit 0207 926 9697.

### **1. How to download your school's pre-populated Excel file**

To make the process easier, we have populated an Excel spreadsheet with your Year 1 pupils from the January Schools Census.

To access it go to the Research & Statistics Unit web-site:

<https://www.lambeth.gov.uk/education-research-statistics>

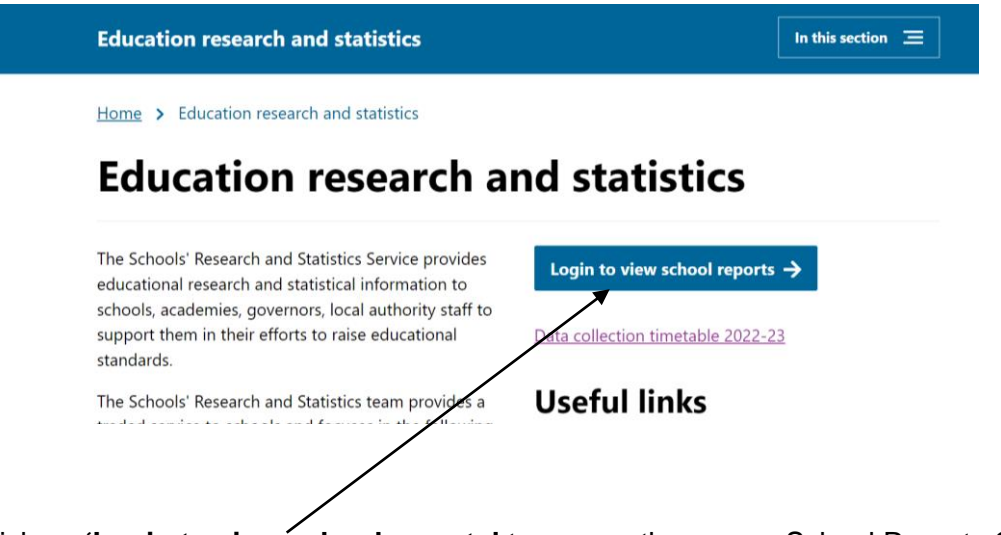

Click on **'Login to view school reports'** to access the secure School Reports Online site.

Enter your username (the email you were registered with) and password. Forgotten your password? Click here.

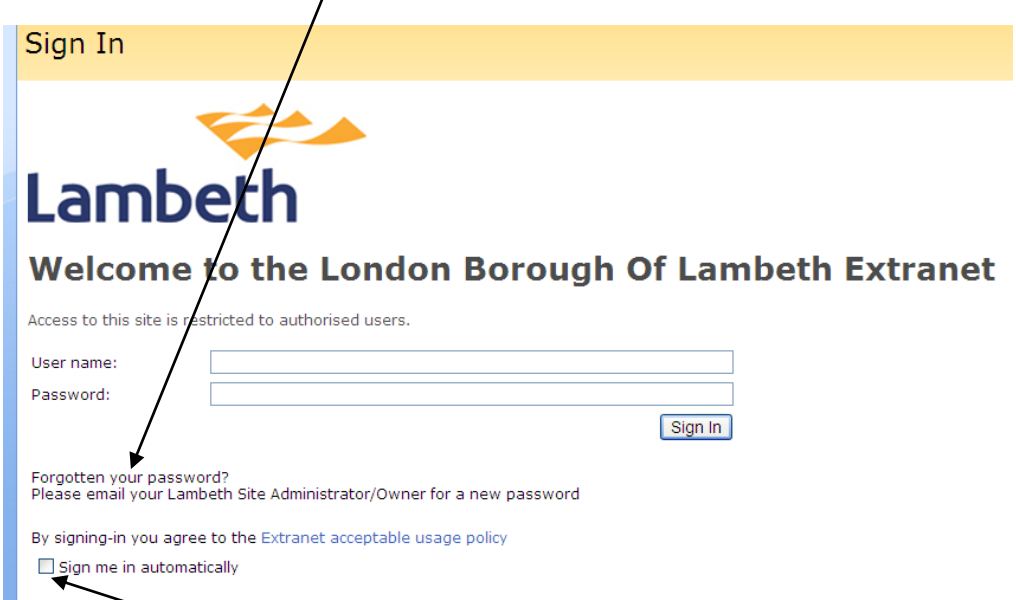

**Tick the 'Sign me in automatically' box. This box must be ticked otherwise you will not be able to view any files.**

Click on your **school name** on the left.

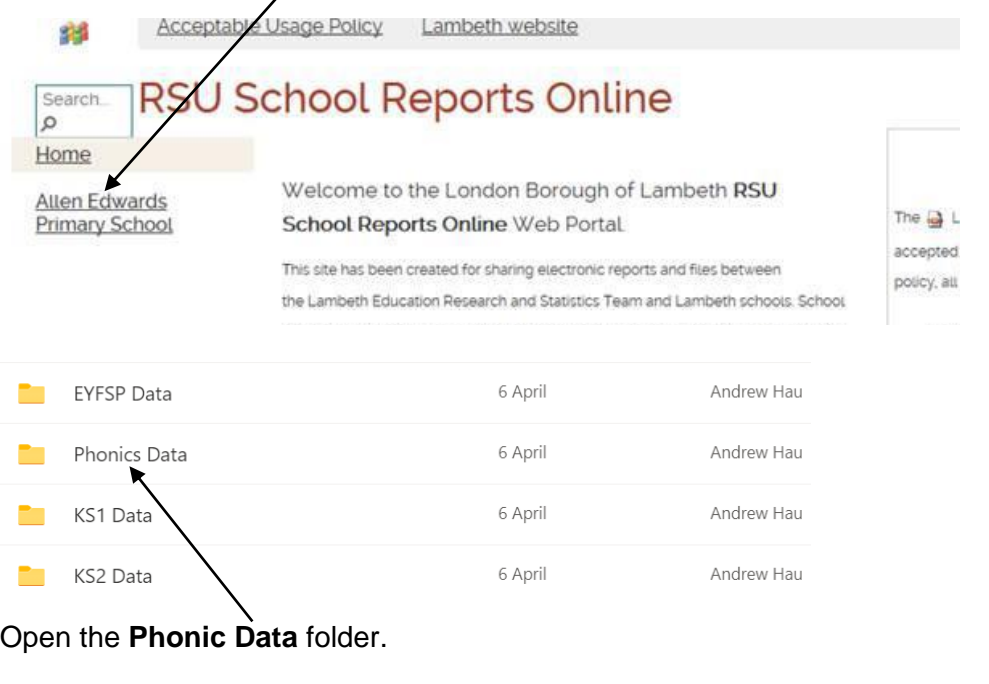

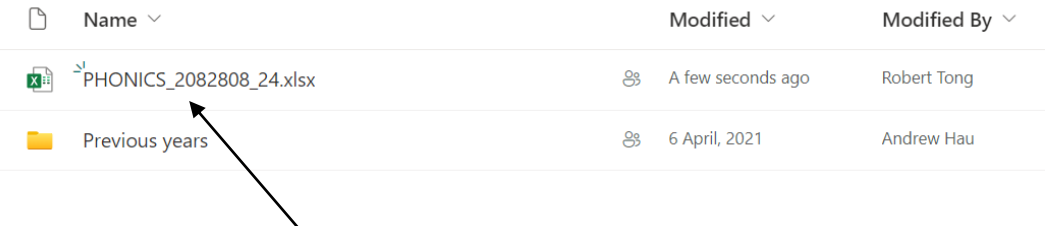

Click on the **PHONICS\_208xxxx\_24** file ('xxxx' denoting your school's DfE number), open it and save a working copy to your PC.

# **2. Inputting pupil results**

You will see a list of your Year 1 pupils (taken from the January 2024 School Census).

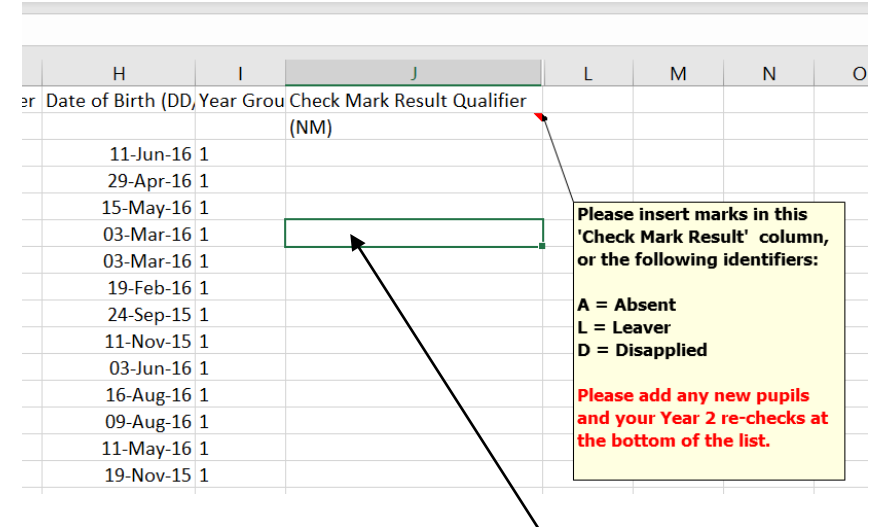

Enter the mark for each pupil in the **Check Mark Result Qualifier** column. For those who were disapplied, leavers or absent, please enter the relevant flag (D, L or A) in the same column.

Add any new Year 1 pupils and their results to the bottom of the sheet.

## **YEAR 2 RE-CHECK RESULTS**

Year 2 phonics re-check results (where applicable) must also be submitted using the same file. Pupils in scope are those Year 2s who failed to meet the expected standard in the June 2023 checks.

Simply add the pupil details at the end of your Year 1 pupil list, together with the relevant outcome.

#### **IMPORTANT – remember to flag these as Year 2 pupils by making the relevant entry in the year group column.**

Save the file and upload your return to Lambeth (see below)

## **2. Uploading your return to Lambeth**

Login again to the 'School Reports Online' web-site.

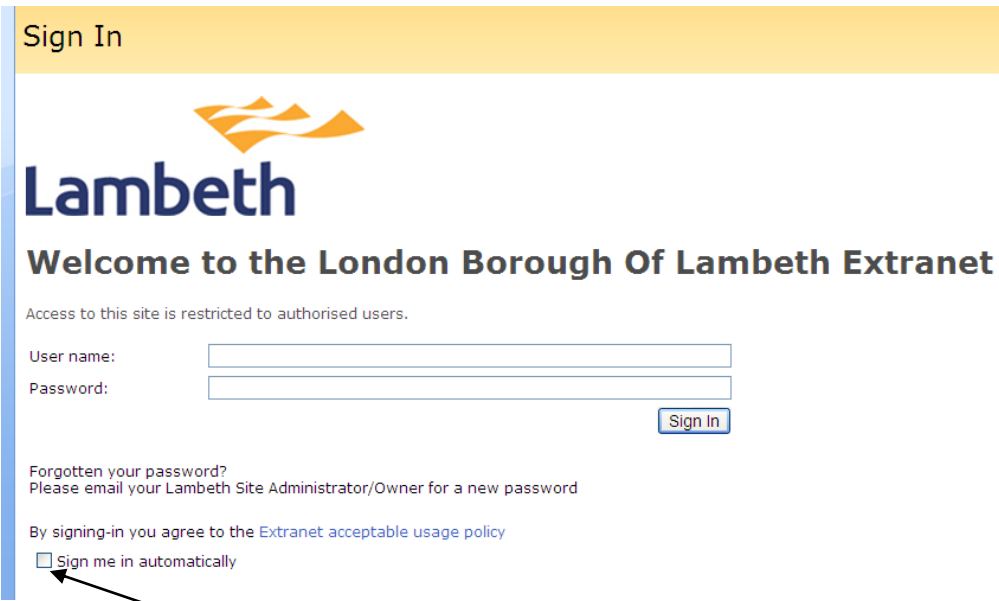

### **Tick the 'Sign me in automatically' box. This box must be ticked otherwise you will not be able to upload.**

Click on your **school name**

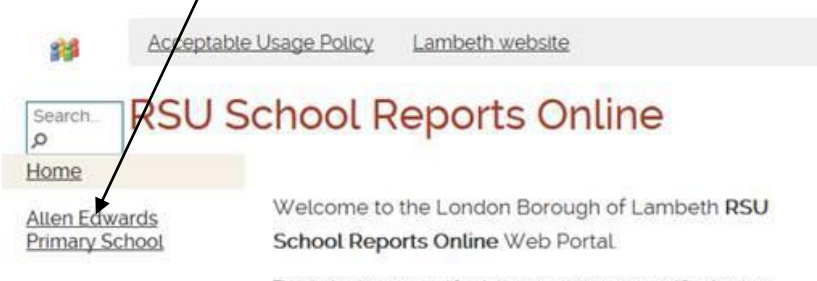

This site has been created for sharing electronic reports and files between

#### Navigate to the **Phonics Data** folder and click on **Upload/Files**

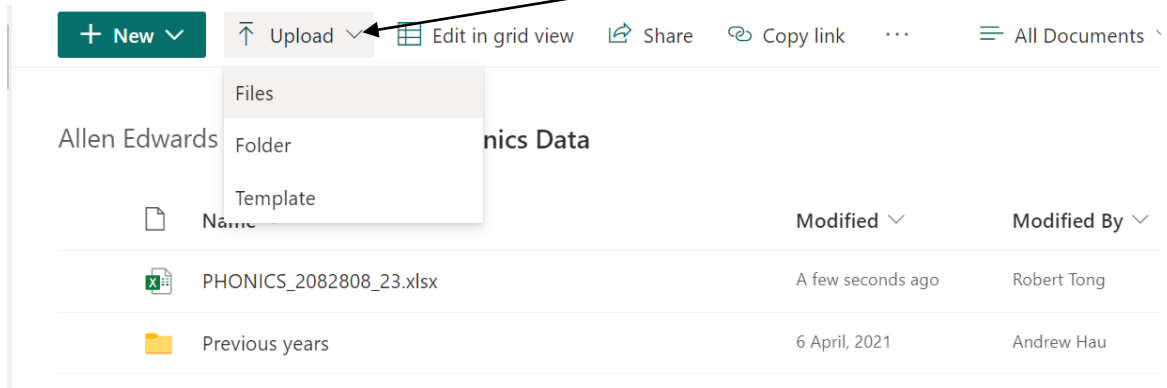

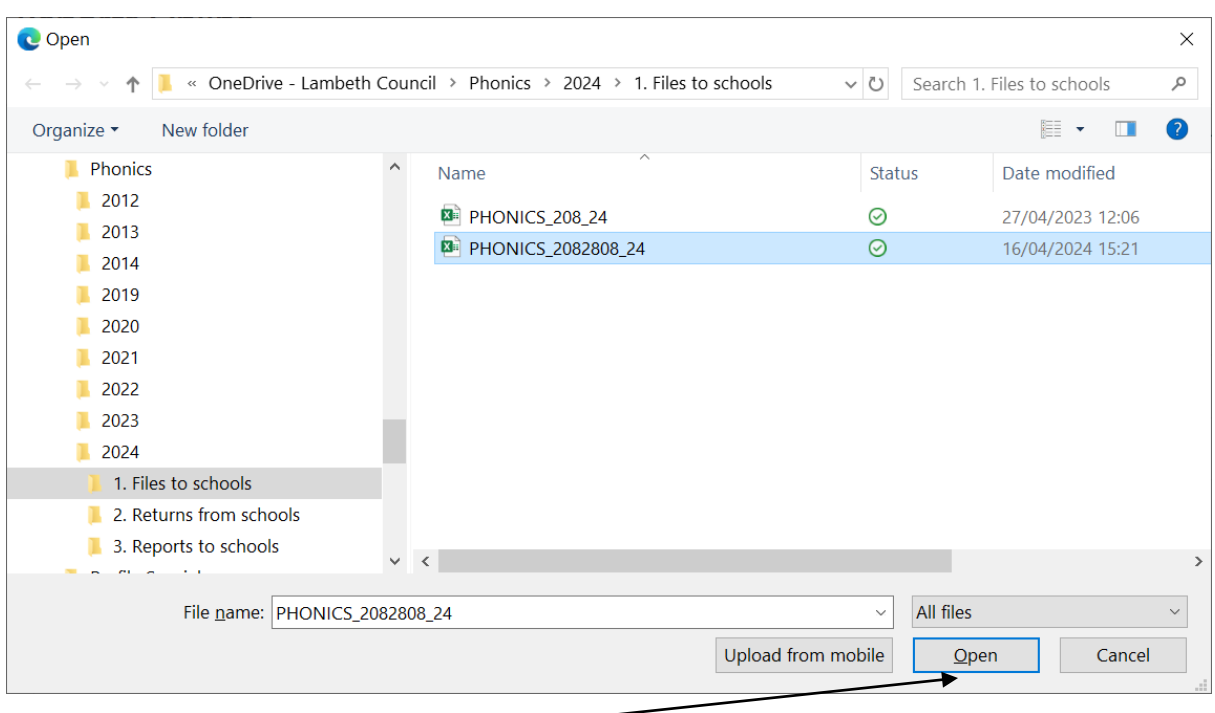

This **'Choose File to Upload'** dialog box will appear. Browse to the location where you saved the completed file. Do not change the filename.

Click on **Open** and the upload will be done.

To check it has been uploaded successfully it should say 'a few seconds ago' next to the relevant file name.

The R&S team will then receive automatic email confirmation that your file has been uploaded. Thanks!